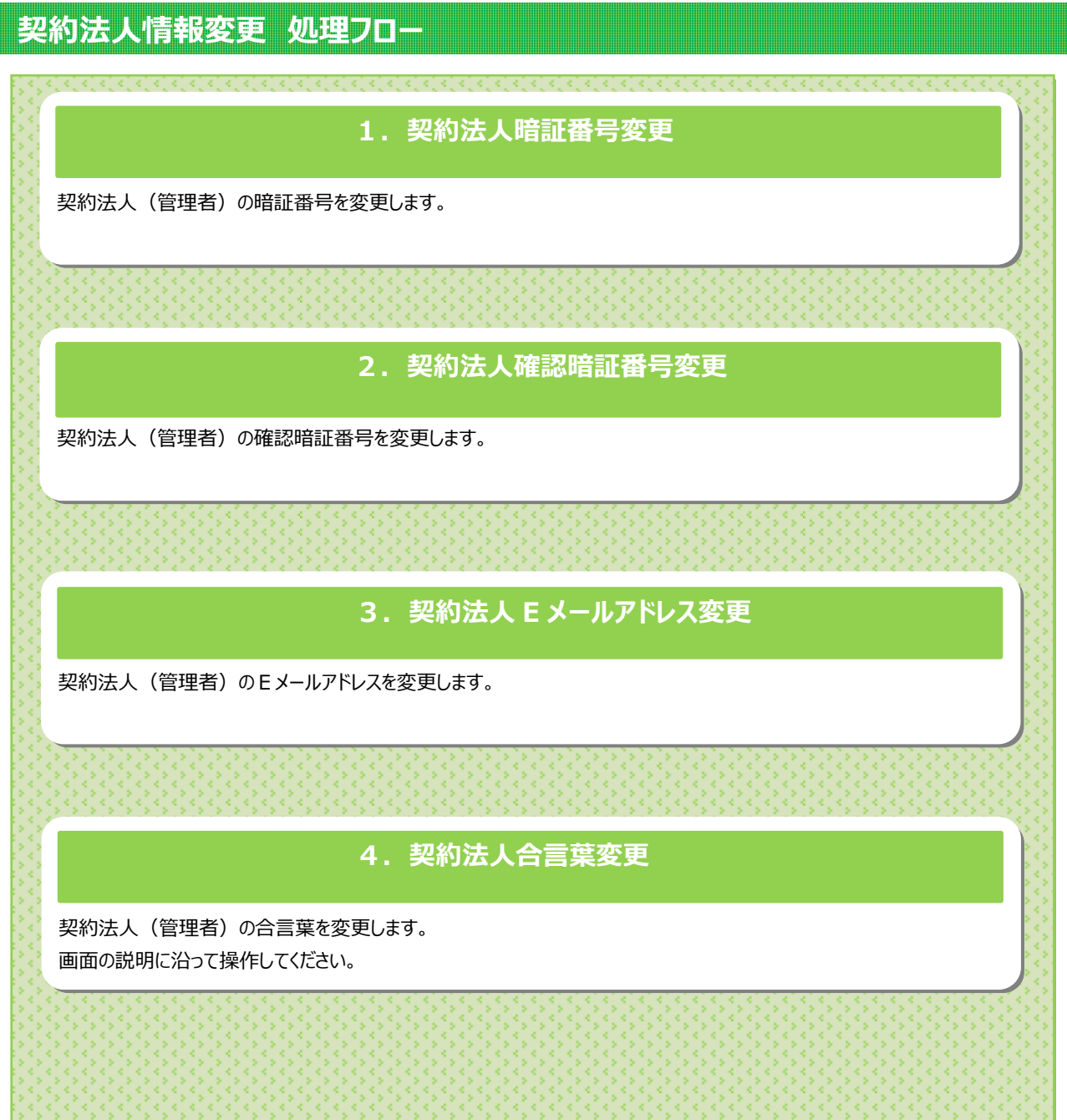

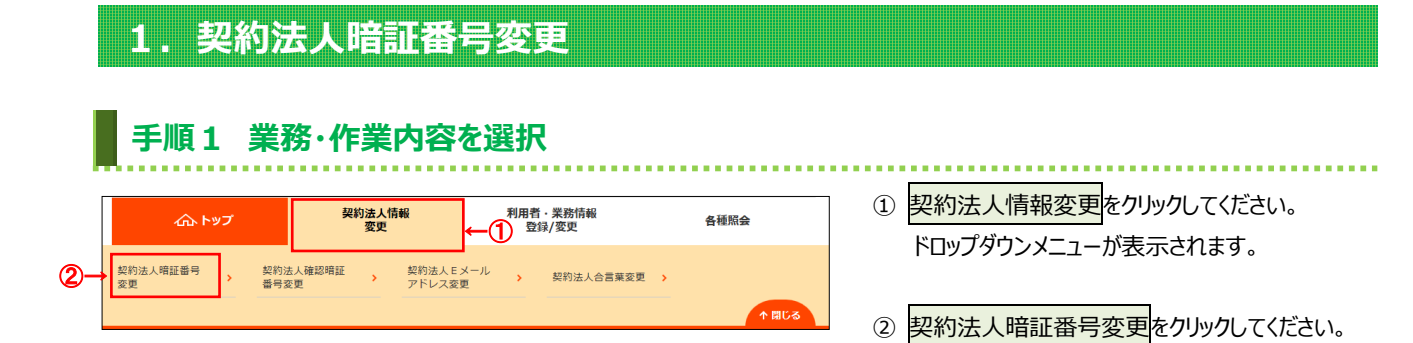

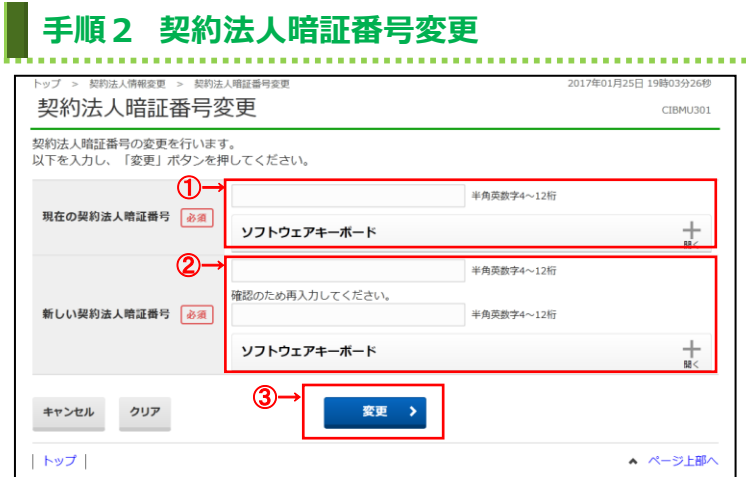

- ① 「現在の契約法人暗証番号」をご入力ください。
	- ※1 ご入力情報をクリアする場合は、クリアをクリック してください。
	- ※2 ご入力には、セキュリティ対策としてソフトウェア キーボードをご利用ください。 ソフトウェアキーボードをクリックいただくと、画面上 にキーボードが表示されます。
- ② 「新しい契約法人暗証番号」をご入力ください。 ※1 ご入力情報をクリアする場合は、クリアをクリック してください。
	- ※2 ご入力には、セキュリティ対策としてソフトウェア キーボードをご利用ください。 ソフトウェアキーボードをクリックいただくと、画面上 にキーボードが表示されます。

**ご注意ください**

最初の変更時は、契約法人開通確認画面で 変更した契約法人暗証番号をご入力くださ い。

3 変更をクリックしてください。 ※3 契約法人暗証番号変更を中止する場合は、 キャンセルをクリックしてください。

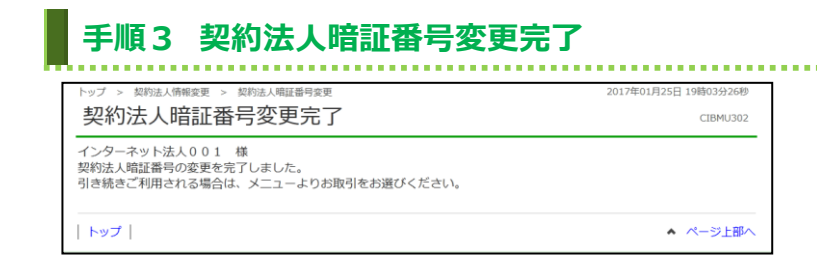

契約法人暗証番号の変更は完了しました。

メニューより他の操作をご選択ください。

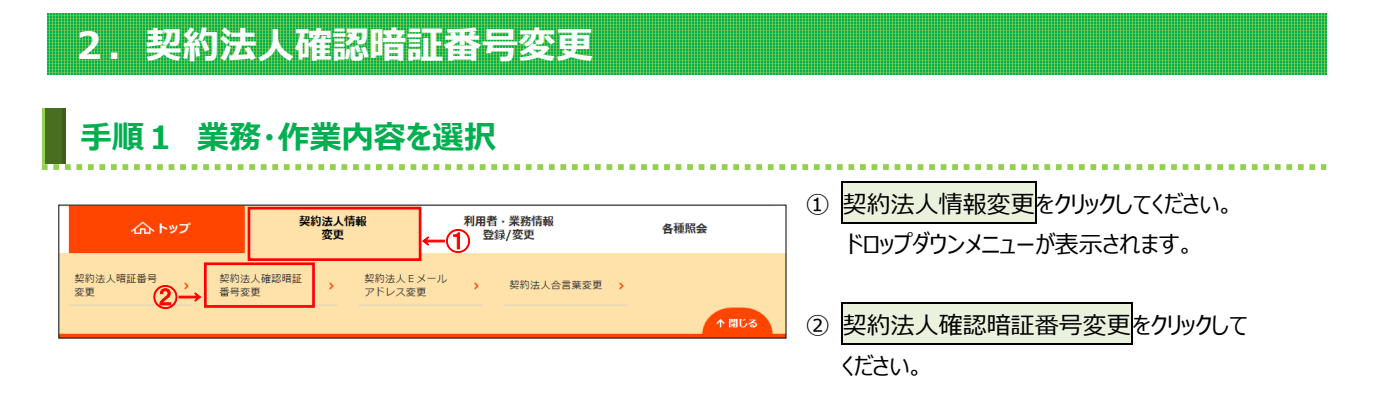

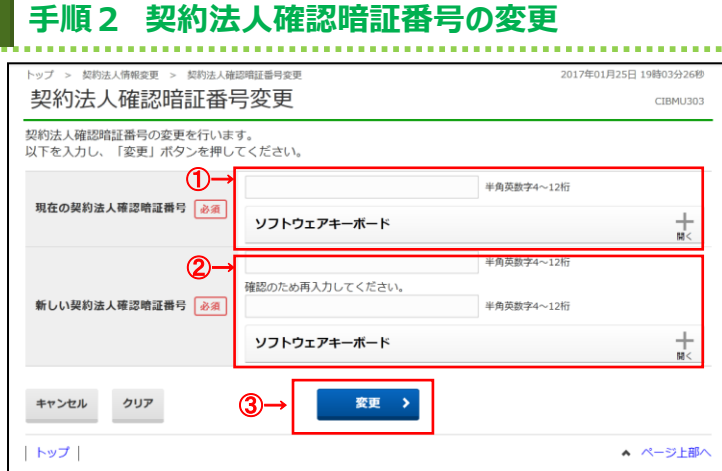

## ① 「現在の契約法人確認暗証番号」をご入力

- ください。 ※1 ご入力情報をクリアする場合は、クリアをクリック してください。
- ※2 ご入力にはセキュリティ対策としてソフトウェア キーボードをご利用ください。 ソフトウェアキーボードをクリックいただくと、画面上 にキーボードが表示されます。
- ② 「新しい契約法人確認暗証番号」をご入力

## ください。

- ※1 ご入力情報をクリアする場合は、クリアをクリック してください。
- ※2 ご入力にはセキュリティ対策としてソフトウェア キーボードをご利用ください。 ソフトウェアキーボードをクリックいただくと、画面上 にキーボードが表示されます。

## **ご注意ください**

最初の設定時は、契約法人開通確認画面で設定 した契約法人確認暗証番号をご入力ください。

- 3 変更をクリックしてください。
	- ※3 契約法人確認暗証番号変更を中止する場合は、 キャンセルをクリックしてください。

## **手順3 契約法人確認暗証番号変更完了**

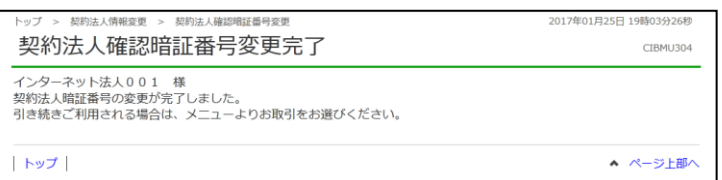

契約法人確認暗証番号の変更は完了しました。 メニューより他の操作をご選択ください。

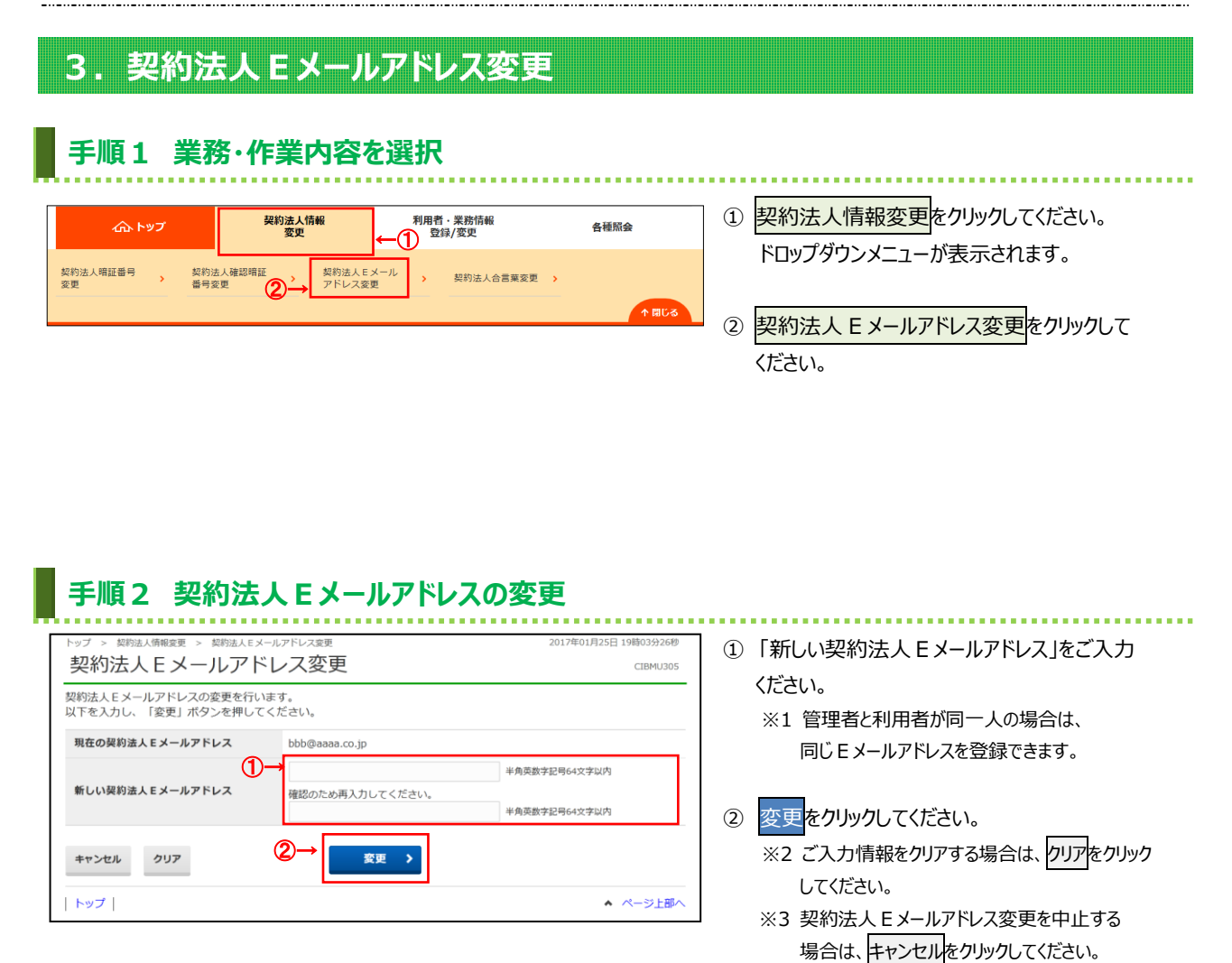

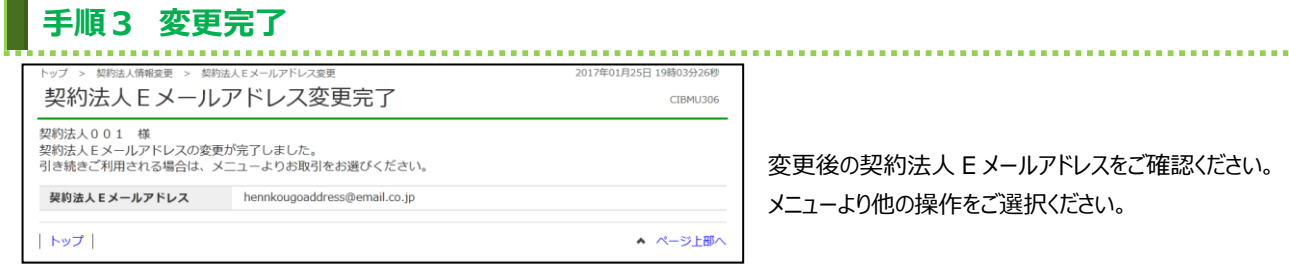